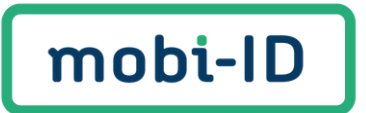

# **Gebruikershandleiding Mobi-ID 2.0**

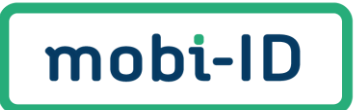

# <span id="page-1-0"></span>Wat kun je waar vinden?

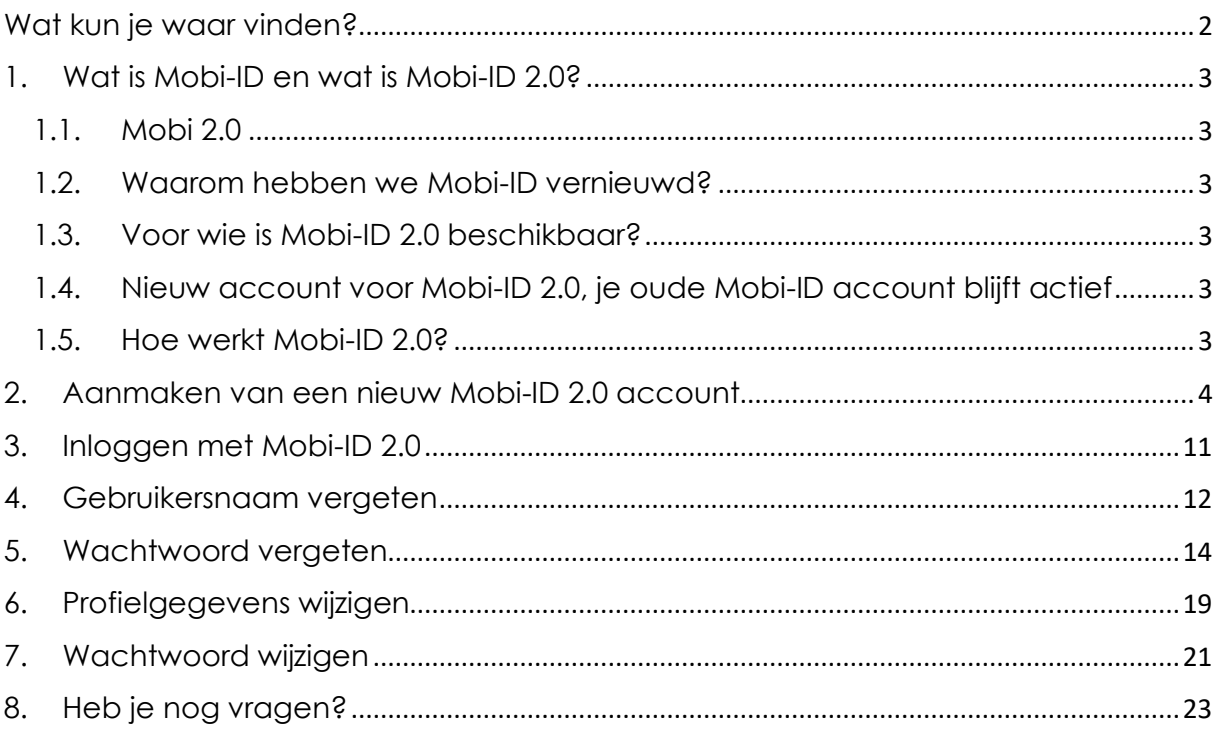

### <span id="page-2-0"></span>1. Wat is Mobi-ID en wat is Mobi-ID 2.0?

Mobi-ID is een online toegangsportaal om toegang te krijgen tot alle diensten binnen Bovemij of een van de dochterondernemingen. Jouw inloggegevens zijn persoonsgebonden (als werknemer neem je deze dus mee als je van werkgever wisselt).

### <span id="page-2-1"></span>1.1. Mobi 2.0

De Mobi-ID applicatie heeft een flinke upgrade gekregen. Mobi-ID 2.0 is simpeler en overzichtelijker en hebben we de kleuren van Mobi-ID opgefrist. Daarnaast is jouw Mobi-ID is te koppelen aan meerdere vestigingen en/of bedrijven.

#### <span id="page-2-2"></span>1.2. Waarom hebben we Mobi-ID vernieuwd?

We hebben Mobi-ID vernieuwd om jou ook in de toekomst de beste ervaring te blijven geven. We hebben hierbij goed geluisterd naar de wensen van de gebruikers en deze waar mogelijk meegenomen. In Mobi-ID 2.0 staat gemak en self-service voorop!

### <span id="page-2-3"></span>1.3. Voor wie is Mobi-ID 2.0 beschikbaar?

Op dit moment is Mobi-ID 2.0 alleen beschikbaar voor viaBovemij.nl en het ENRA Dealerportaal. Om hier in te loggen heb je dus een nieuw Mobi-ID 2.0 account nodig.

#### <span id="page-2-4"></span>1.4. Nieuw account voor Mobi-ID 2.0, je oude Mobi-ID account blijft actief

Maak je gebruik van de applicaties van RDC, mijnOndernemersportaal en de Adviestool van viaBOVAG.nl? Dit betekent dat je voorlopig nog twee Mobi-ID accounts nodig hebt. Het oude account voor de diensten van RDC, mijnOndernemersportaal en de Adviestool en het nieuwe account (Mobi-ID 2.0) voor viaBovemij.nl en het ENRA Dealerportaal.

In de toekomst migreren we alle oude Mobi-ID accounts naar Mobi-ID 2.0 en zul je weer maar één login hebben.

### <span id="page-2-5"></span>1.5. Hoe werkt Mobi-ID 2.0?

In deze handleiding nemen we je mee in de werkwijze van Mobi-ID 2.0. We leggen je uit hoe je een Mobi-ID gebruiker wordt, wat je moet doen als je je wachtwoord bent vergeten en hoe je je persoonsgegevens wijzigt.

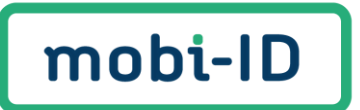

### <span id="page-3-0"></span>2. Aanmaken van een nieuw Mobi-ID 2.0 account

Je wilt aan de slag met een van onze diensten waar je een Mobi-ID 2.0 voor nodig hebt. Om een account aan te maken moet de beheerder van jouw bedrijf jou een uitnodiging sturen. Deze uitnodiging ontvang je per e-mail.

#### **Belangrijk om te weten:**

- de afzender van de e-mail is [no-reply@mobi-id.nl](mailto:no-reply@mobi-id.nl) (check ook je spam inbox)
- de link in de uitnodiging is 14 dagen geldig

#### Klik in de e-mail op '**Accepteer uitnodiging'**.

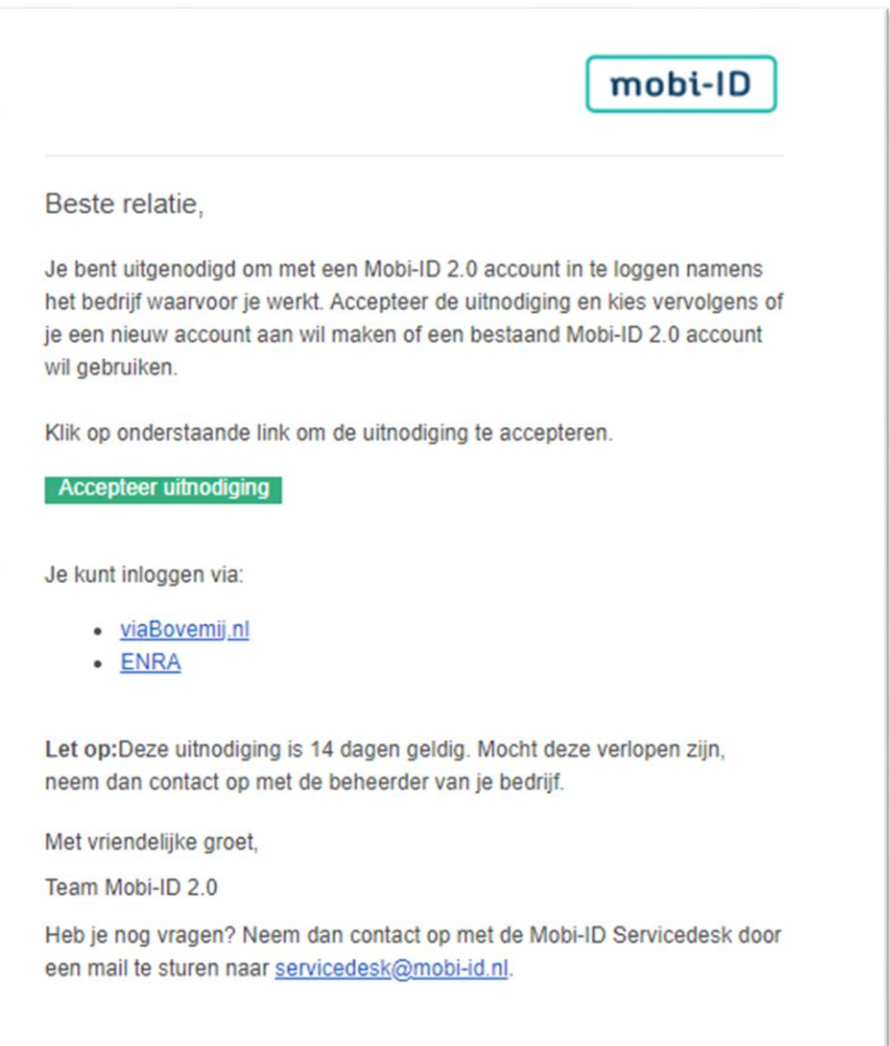

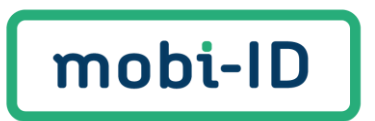

Nadat je op de groene button '**Accepteer uitnodiging**' hebt geklikt, opent een nieuw venster. Klik op '**Doorgaan**'.

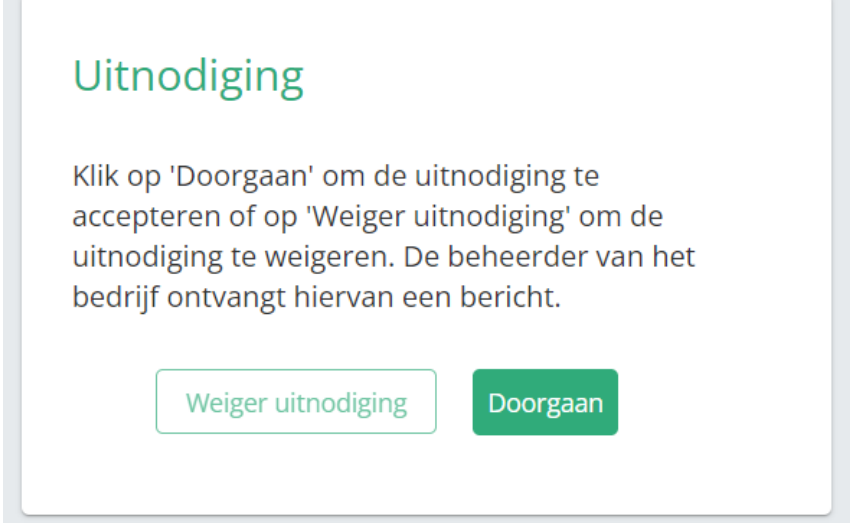

Voer vervolgens de verificatiecode in die je per SMS hebt ontvangen. Je ontvangt een SMS op het mobiele nummer dat door de beheerder is doorgegeven bij het uitnodigen.

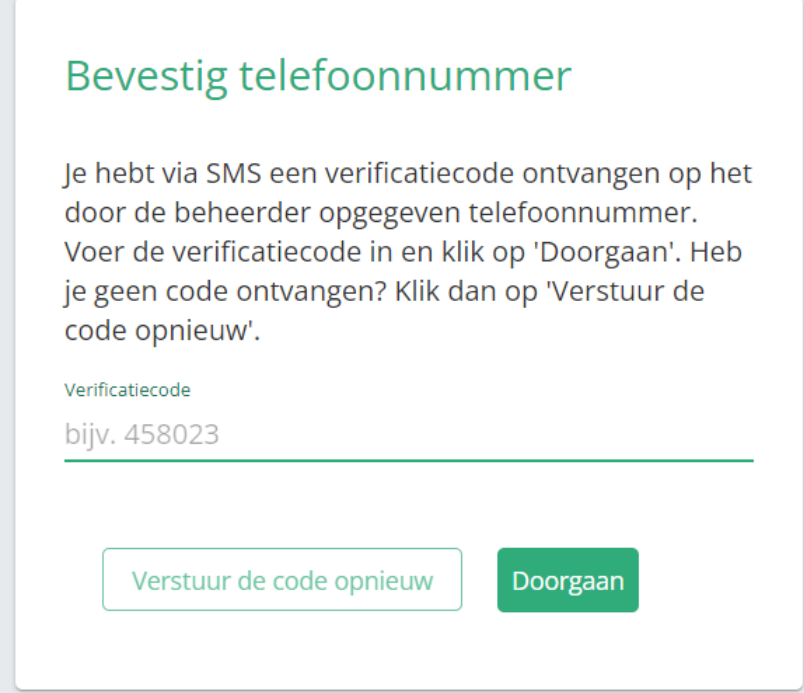

Klik op '**Doorgaan**'.

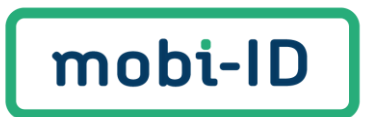

Kies vervolgens voor '**Maak een Mobi-ID 2.0 aan**'.

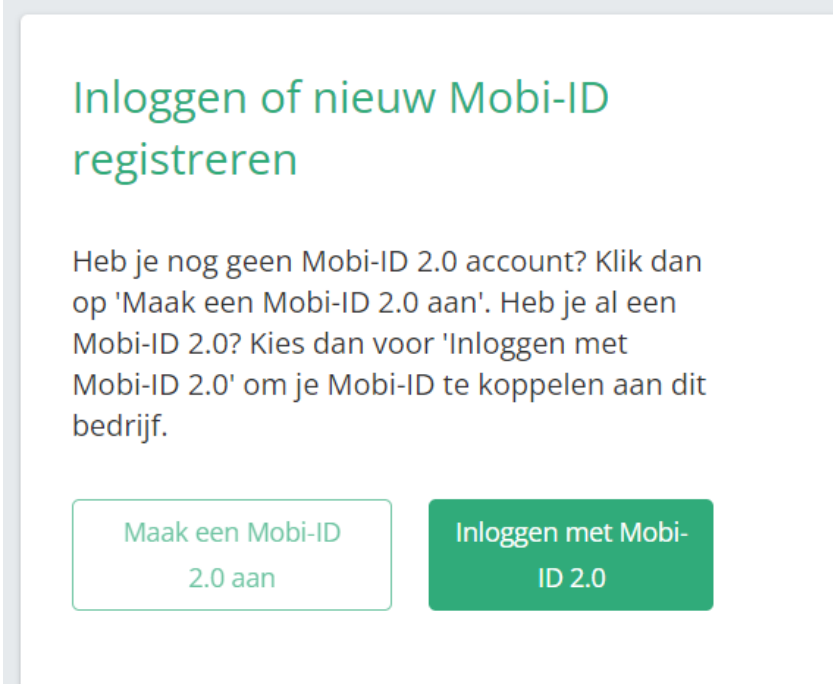

Je hebt nu de keuze of je door wil gaan met het huidige e-mailadres waarop je de uitnodiging hebt ontvangen of een ander e-mailadres voor de koppeling met jouw account.

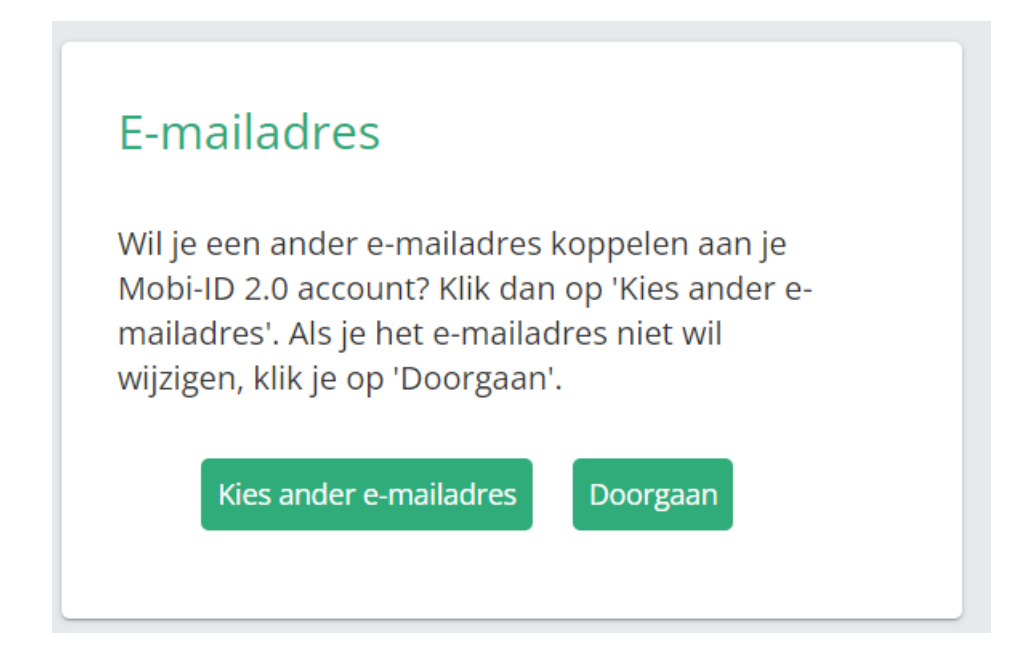

**E-mailadres gekozen?**

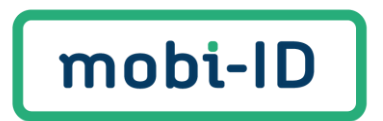

- 1. Heb je gekozen voor '**Kies zelf ander e-mailadres'** Dan ontvang je opnieuw een uitnodiging per e-mail en kun je het voorgaande proces opnieuw doorlopen.
- 2. Wil je je e-mailadres niet wijziging? Klik op '**Doorgaan**'. In het volgende scherm kan je je gebruikersnaam kiezen.

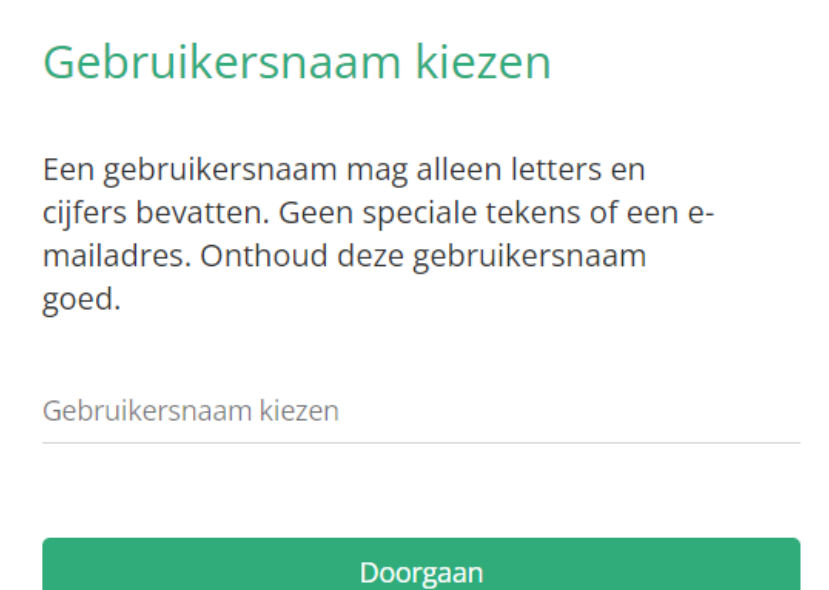

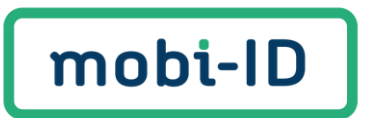

Stel nu een wachtwoord in en klik op '**Doorgaan**'.

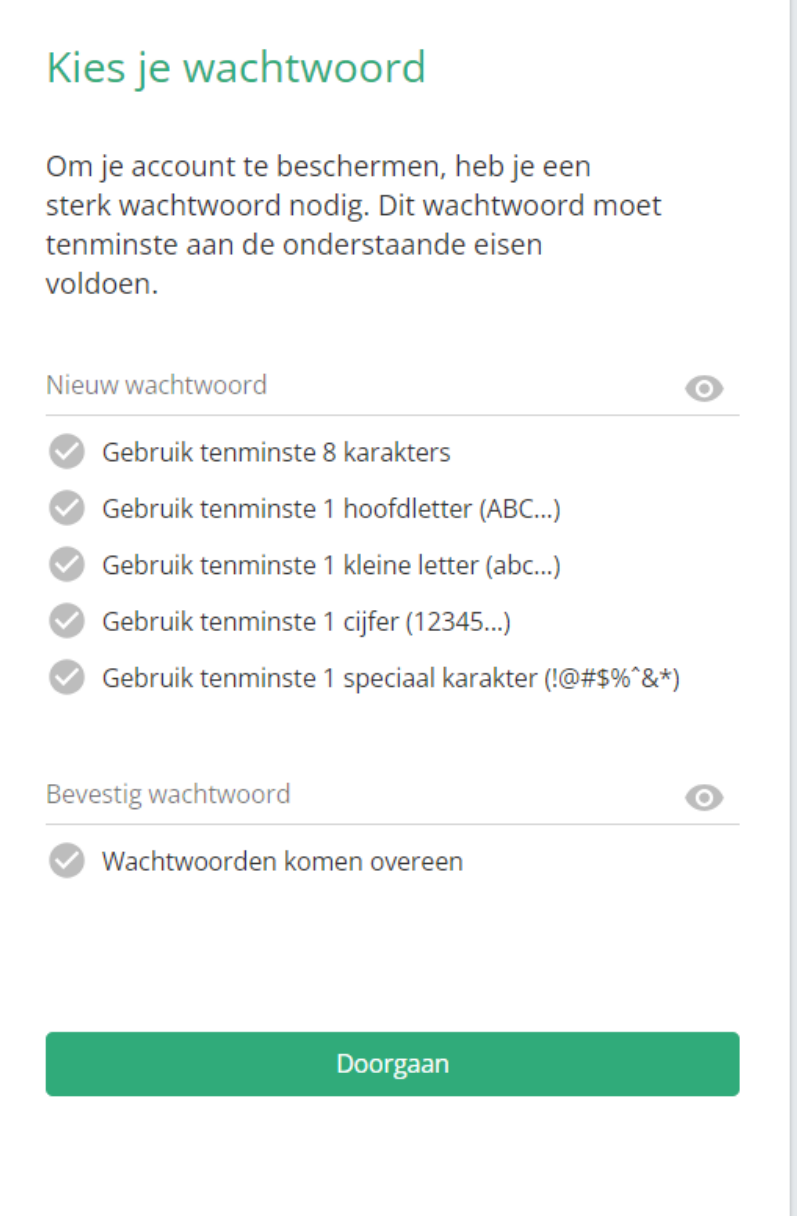

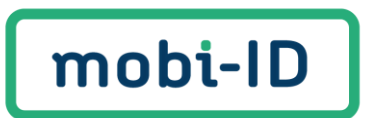

Je bent er bijna! Vul jouw profielgegevens in en ga akkoord met het privacy beleid en de gebruiksvoorwaarden. Klik tot slot op '**Doorgaan**'.

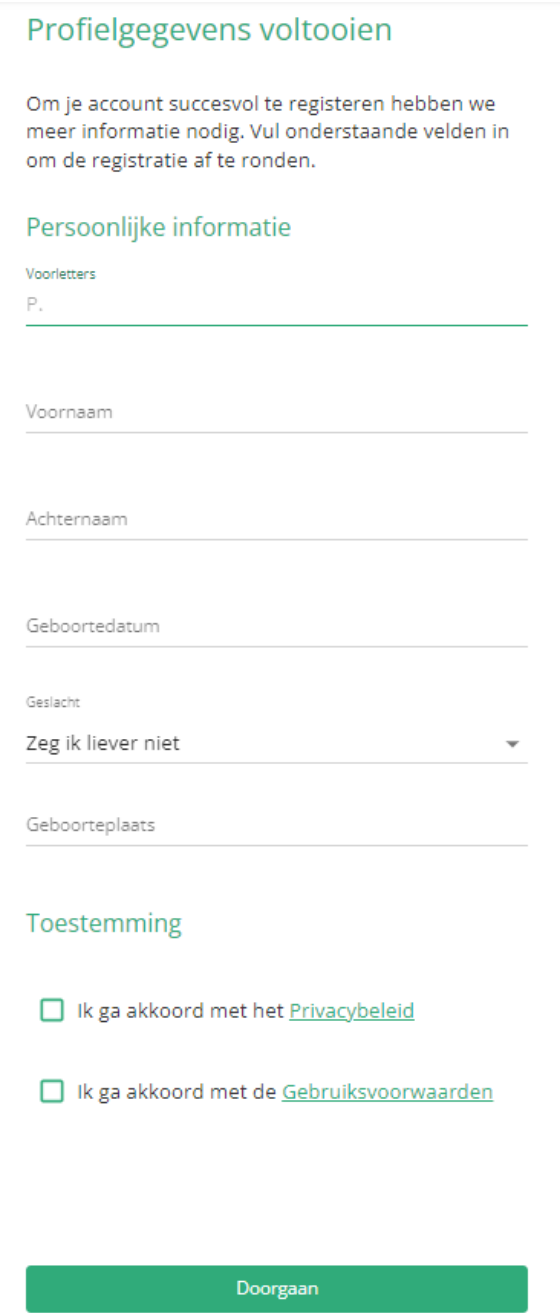

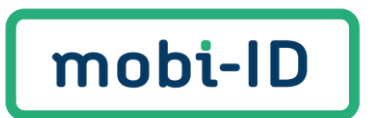

Jouw Mobi-ID 2.0 account is succesvol aangemaakt en je kunt vanaf nu inloggen. Klik op **'Ga naar Mobi-ID 2.0'** om direct in te loggen.

Je Mobi-ID 2.0 is aangemaakt Je Mobi-ID 2.0 account is aangemaakt en gekoppeld aan je bedrijf. Klik op "Ga naar Mobi-ID 2.0" om in te loggen en je profiel te bekijken. Ga naar Mobi-ID 2.0

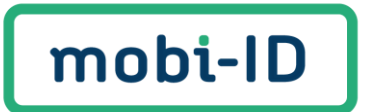

## <span id="page-10-0"></span>3. Inloggen met Mobi-ID 2.0

Je hebt nu een Mobi-ID 2.0 account aangemaakt. Wil je inloggen om jouw Mobi-ID 2.0 account te beheren? Log dan in via [http://inloggen.mobi-id.nl/mobiid/login.](http://inloggen.mobi-id.nl/mobiid/login) Je krijgt dan onderstaand scherm te zien.

Vul hier jouw **Gebruikersnaam** en **Wachtwoord** in. Klik op '**Inloggen'**.

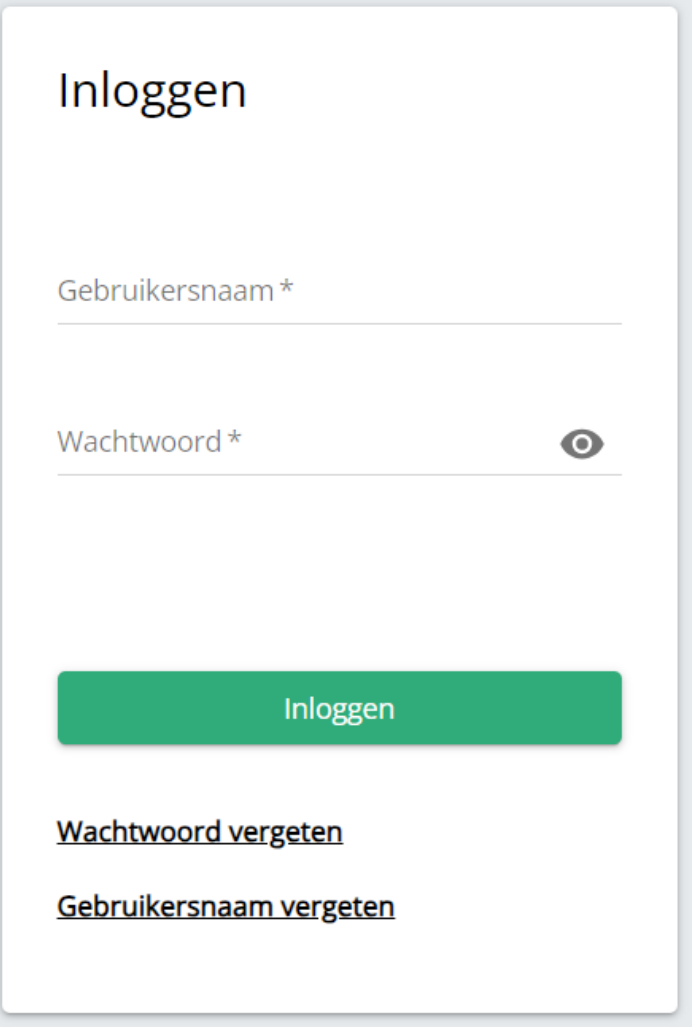

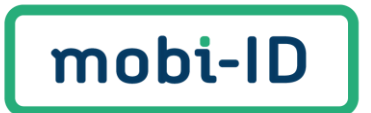

# <span id="page-11-0"></span>4. Gebruikersnaam vergeten

Ben je jouw gebruikersnaam vergeten? Klik dan op **'Gebruikersnaam vergeten'** onder de groene inlogbutton.

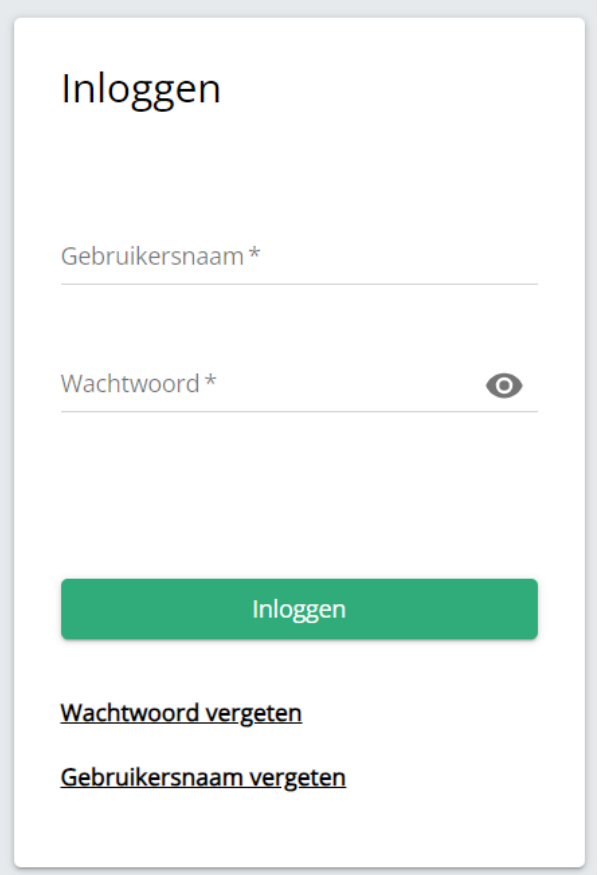

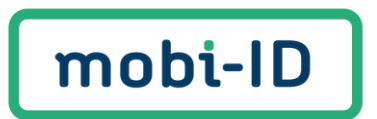

Vul vervolgens je e-mailadres in en klik op "**Doorgaan"**.

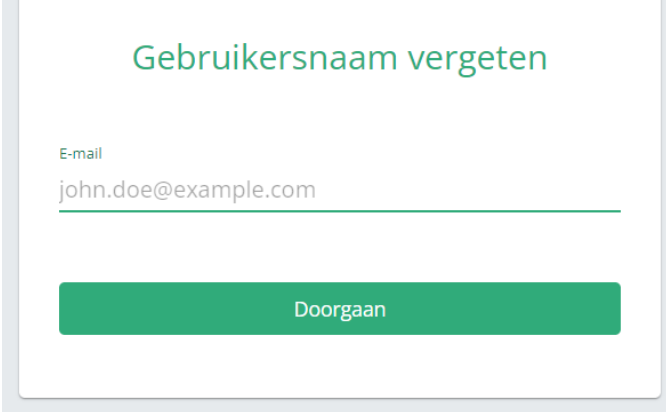

Vervolgens ontvang je een e-mail met je gebruikersnaam.

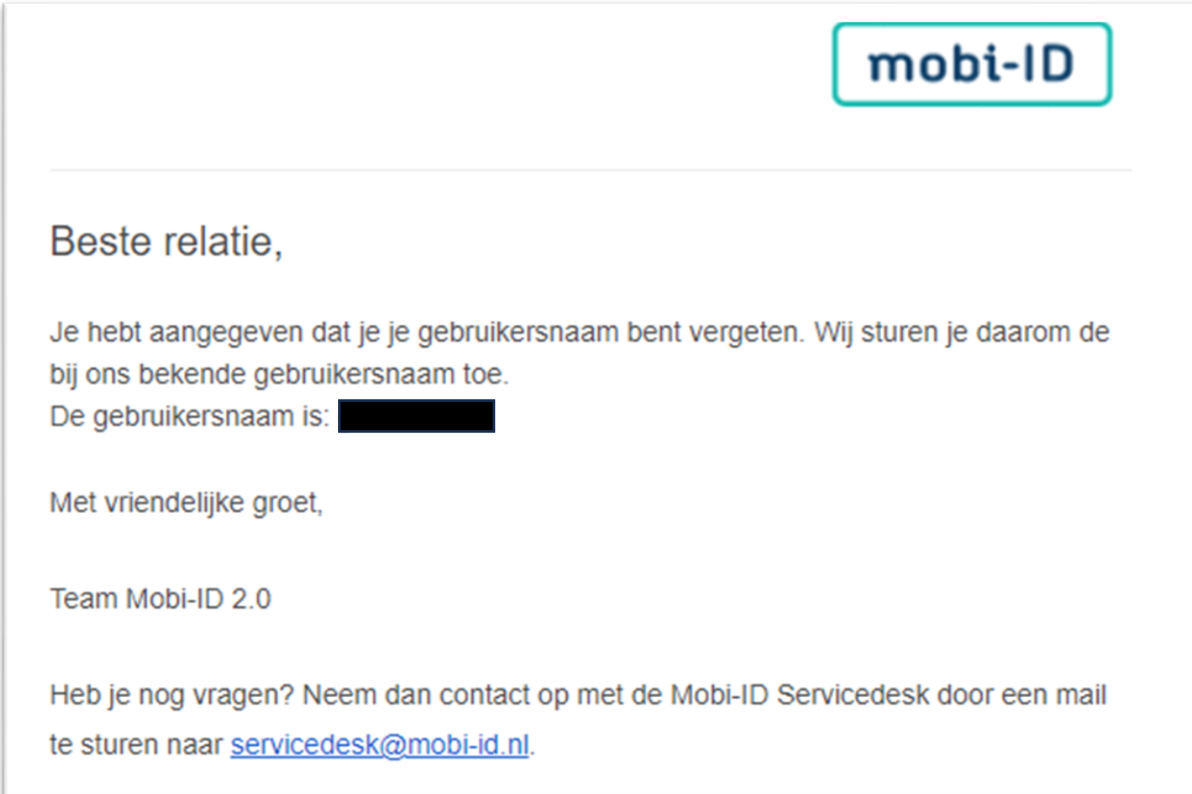

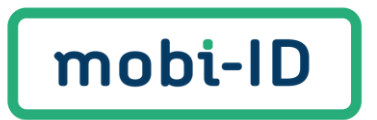

### <span id="page-13-0"></span>5. Wachtwoord vergeten

Ben je je wachtwoord vergeten? Klik op **'Wachtwoord vergeten'** onder de groene inlogbutton.

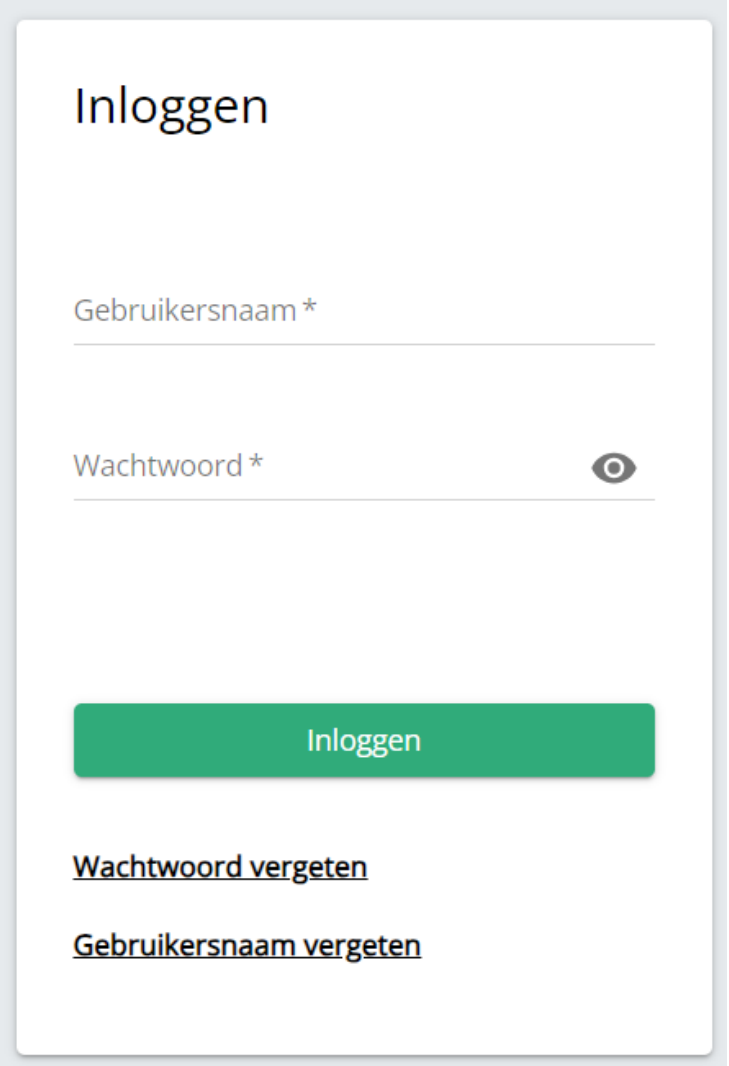

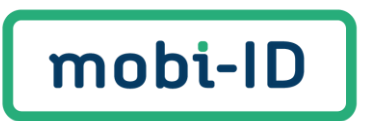

Voer vervolgens jouw **Gebruikersnaam** in en klik op **'Doorgaan'** om je wachtwoord te herstellen.

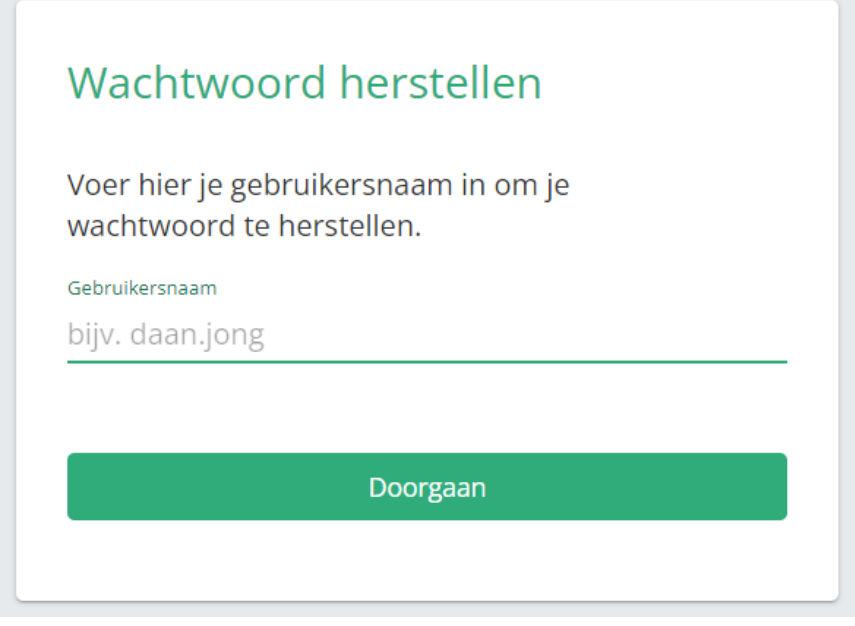

Kies of je je wachtwoord wilt herstellen via SMS of per e-mail.

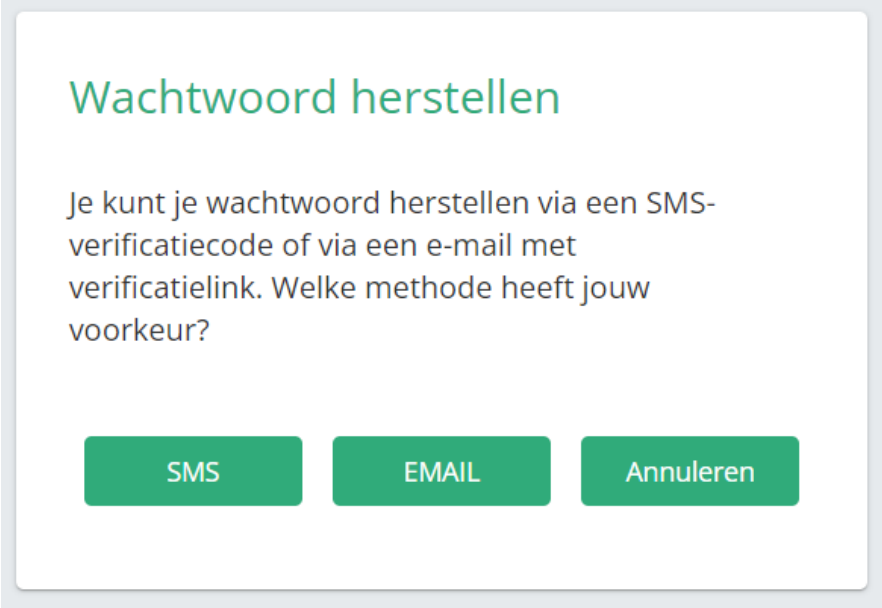

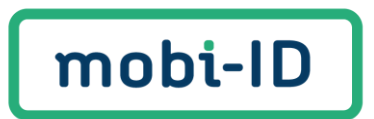

Heb je gekozen voor e-mail? Dan ontvang je een e-mail met een link om je wachtwoord opnieuw in te stellen. Controleer naast je inbox ook je spam inbox.

Klik in de e-mail op '**Stel je wachtwoord in**'.

#### Beste relatie,

Je vroeg om een wachtwoord-reset voor Mobi-ID 2.0. Door op onderstaande link te klikken kan je het wachtwoord van je Mobi-ID 2.0 opnieuw instellen.

Stel je wachtwoord in

Vanwege veiligheidsredenen is deze link slechts 30 minuten lang geldig en kan maar één keer worden gebruikt.

Toch niet je wachtwoord veranderen? Dan kun je deze e-mail gewoon negeren. Er gebeurt niets met je account. Je wachtwoord blijft zoals het was.

Met vriendelijke groet,

Team Mobi-ID 2.0

Heb je nog vragen? Neem dan contact op met de Mobi-ID Servicedesk door een mail te sturen naar servicedesk@mobi-id.nl.

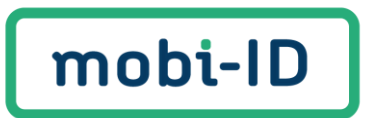

Heb je gekozen voor SMS? Vul dan hier de verificatiecode in en klik op **'Doorgaan'**.

Y.

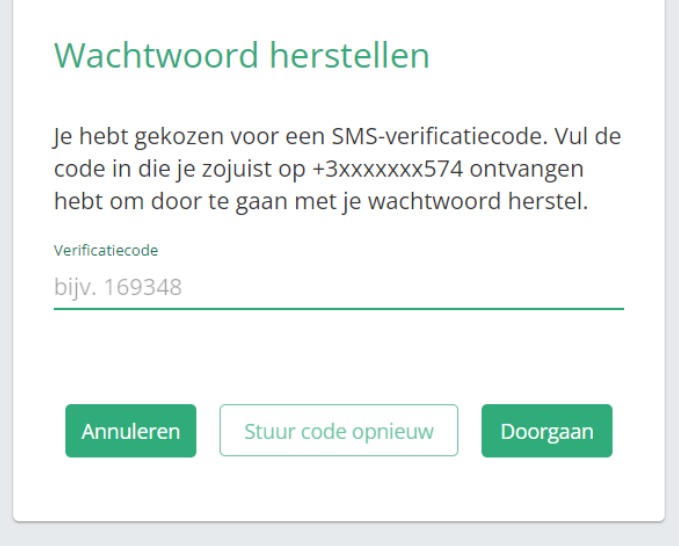

Stel nu een wachtwoord in en klik op '**Doorgaan**'.

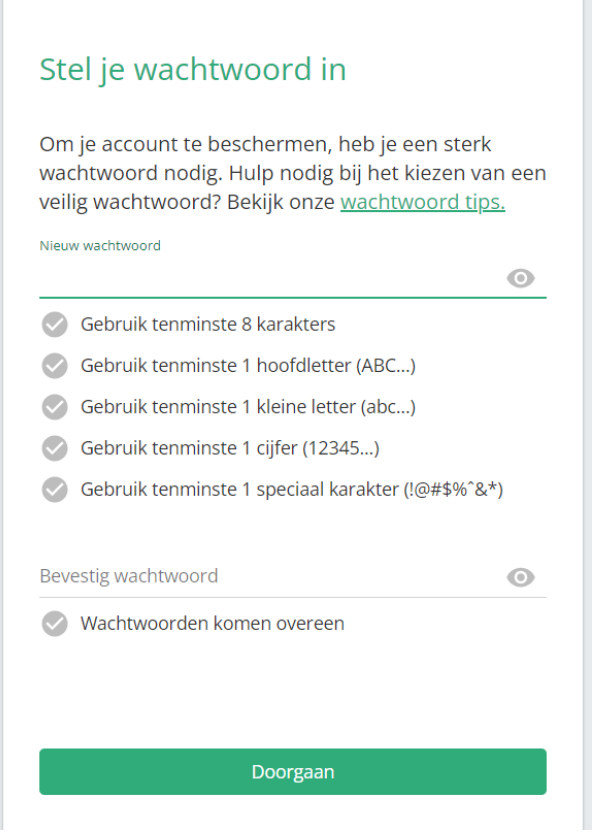

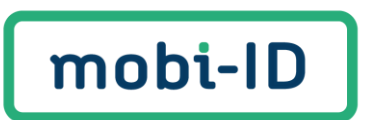

Je kunt nu kiezen of je wel/niet wil uitloggen op elk apparaat waar je nog ingelogd bent.

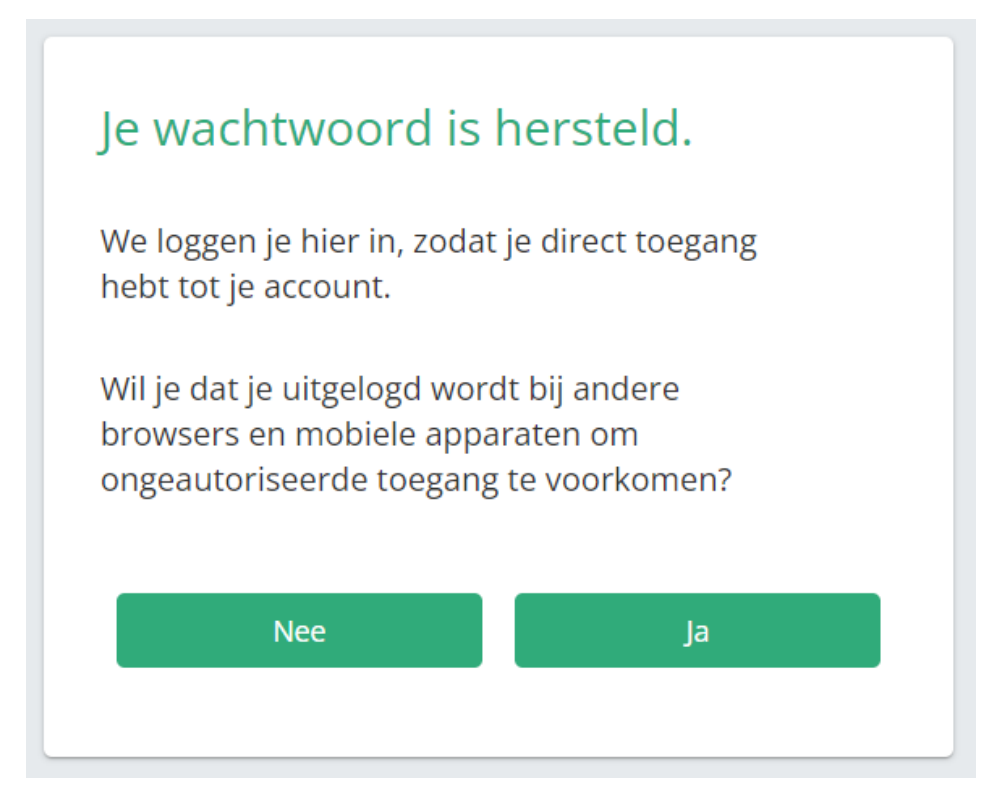

Je hebt nu je wachtwoord gewijzigd en kunt weer inloggen met je Mobi-ID 2.0 account!

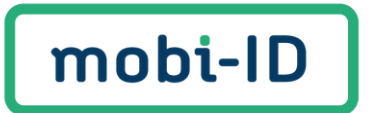

# <span id="page-18-0"></span>6. Profielgegevens wijzigen

Je bent ingelogd met je Mobi-ID 2.0 account en wilt je gebruikersnaam of profielgegevens wijzigen. Klik op de drie puntjes naast je profielgegevens aan de rechterkant. De drie puntjes worden zichtbaar als je met je muis over je profielgegevens heen gaat.

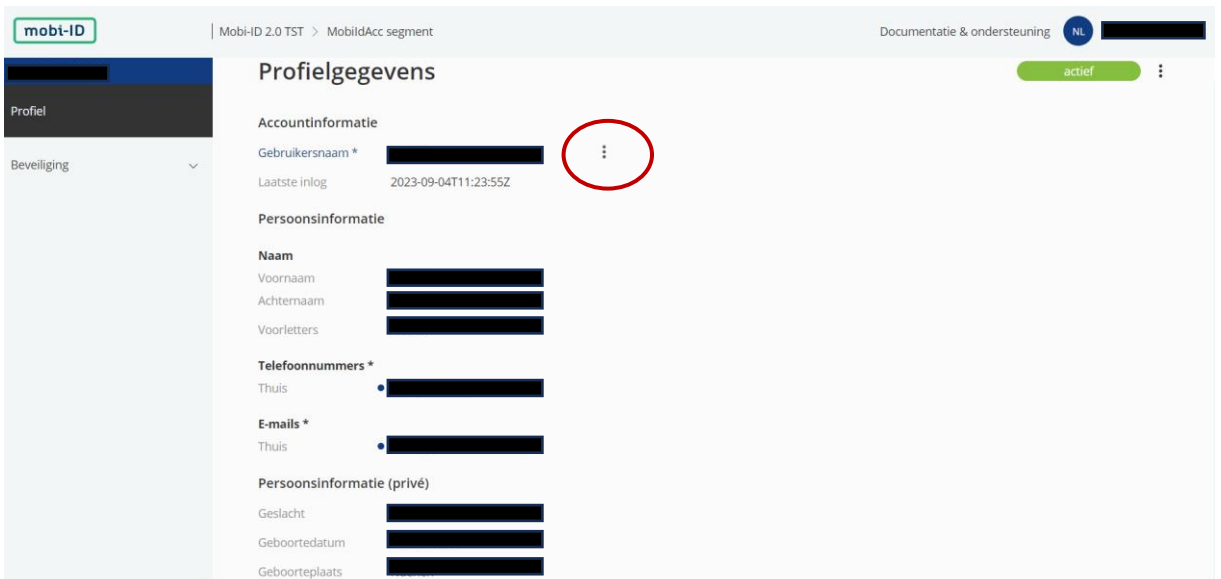

#### Klik op '**Wijzig'**.

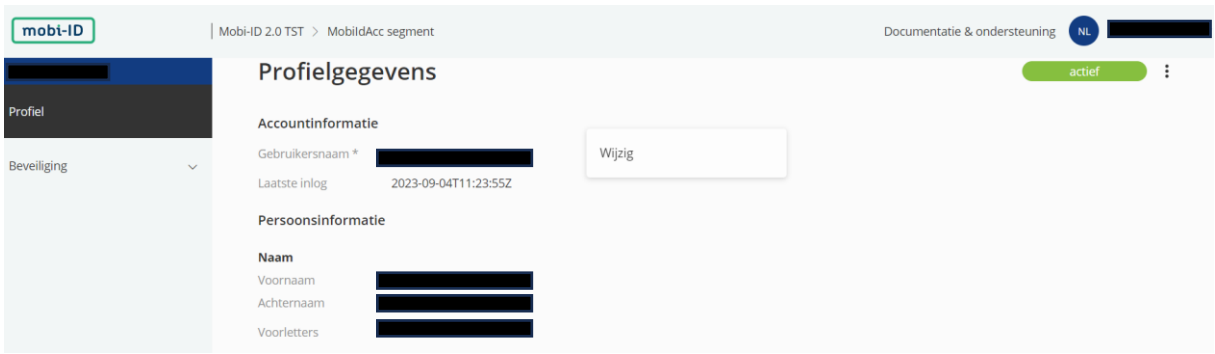

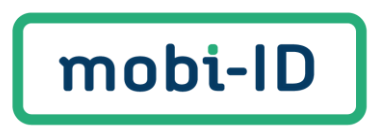

### Wijzig je gebruikersnaam en klik op '**Opslaan**'.

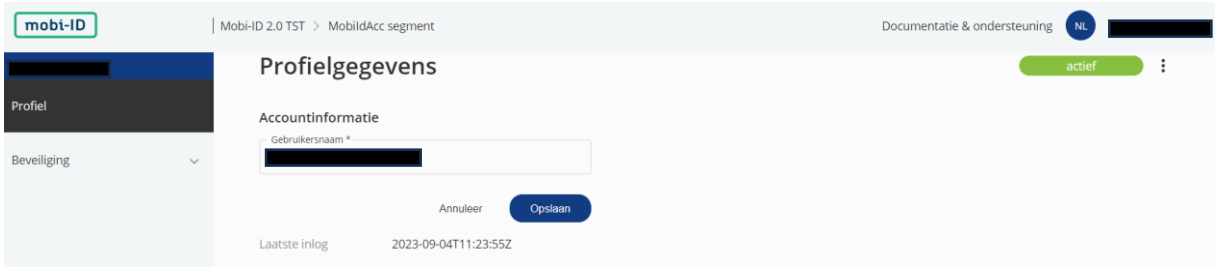

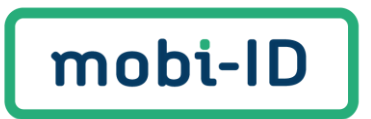

# <span id="page-20-0"></span>7. Wachtwoord wijzigen

Ben je ingelogd met je Mobi-ID 2.0 account en wil je je wachtwoord wijzigen?

Klik op '**Beveiliging**' onderaan in het linkermenu.

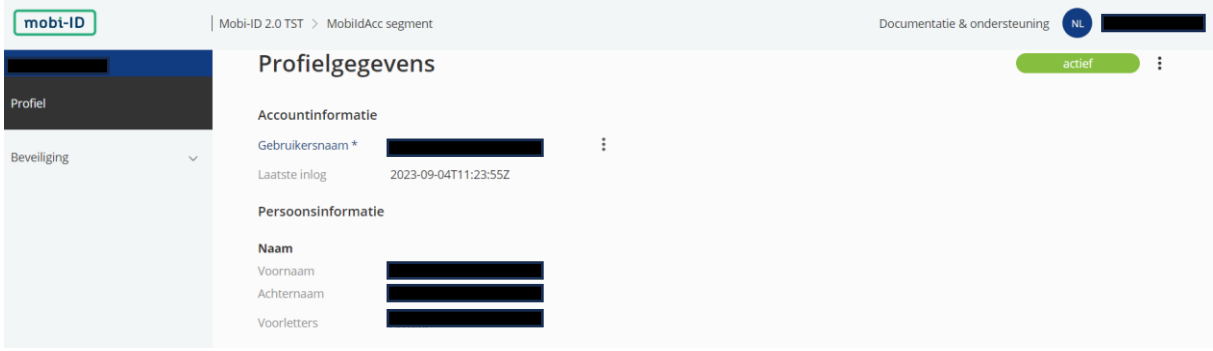

#### Klik op '**Beheer wachtwoord**'.

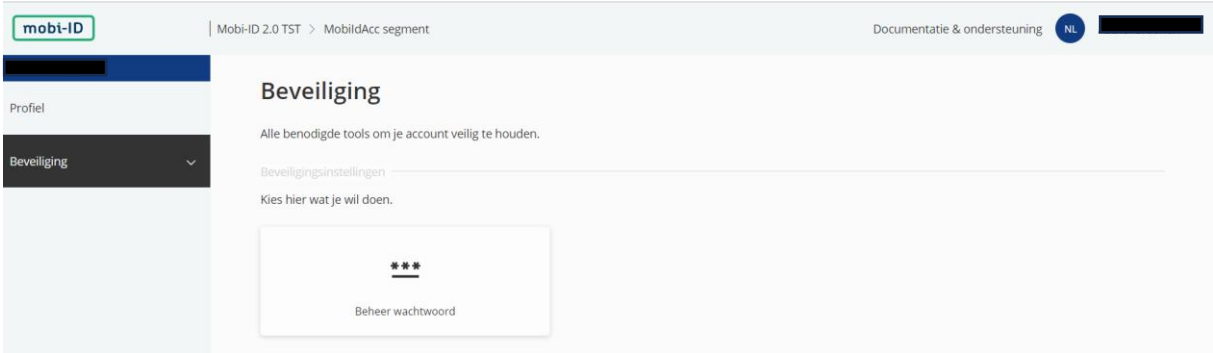

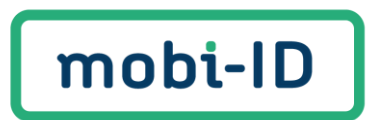

Vul de gevraagde gegevens in en klik op '**Opslaan**'.

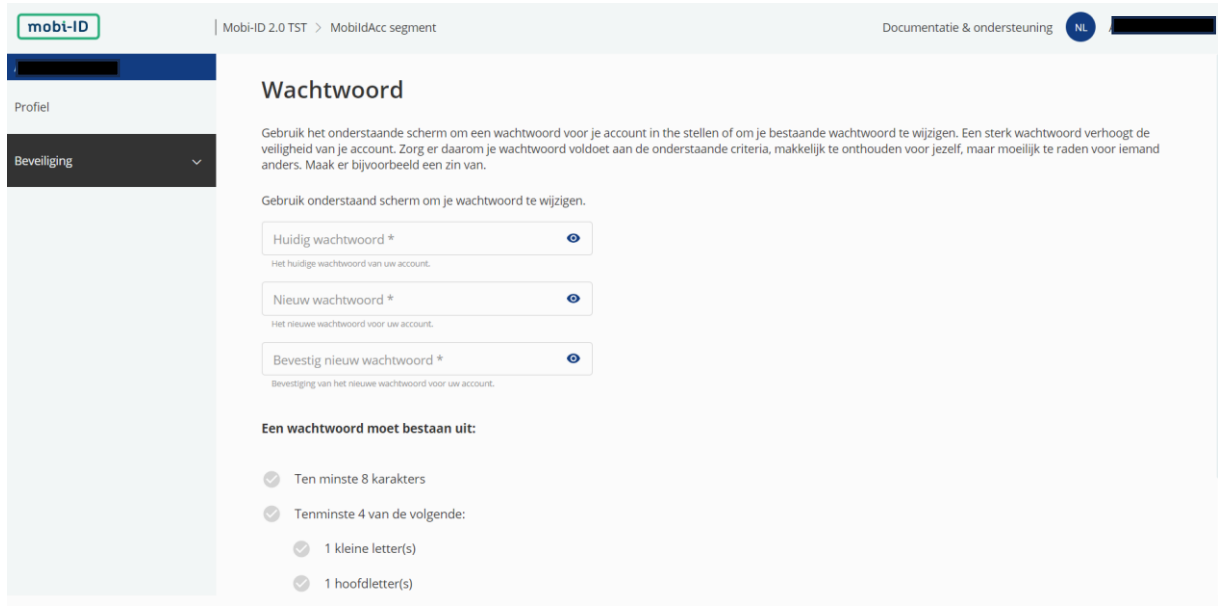

Je krijgt een bevestiging als het wachtwoord succesvol is gewijzigd.

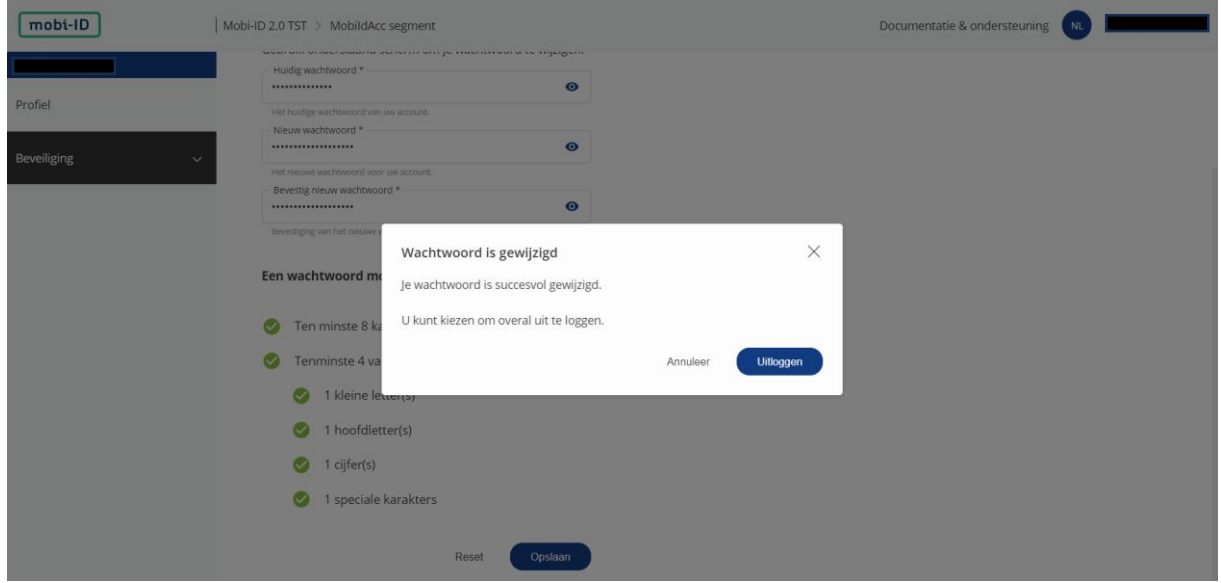

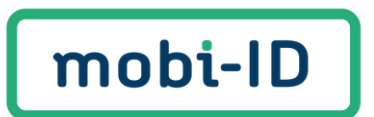

Je ontvangt een bevestigingsmail van het wijzigen van je wachtwoord.

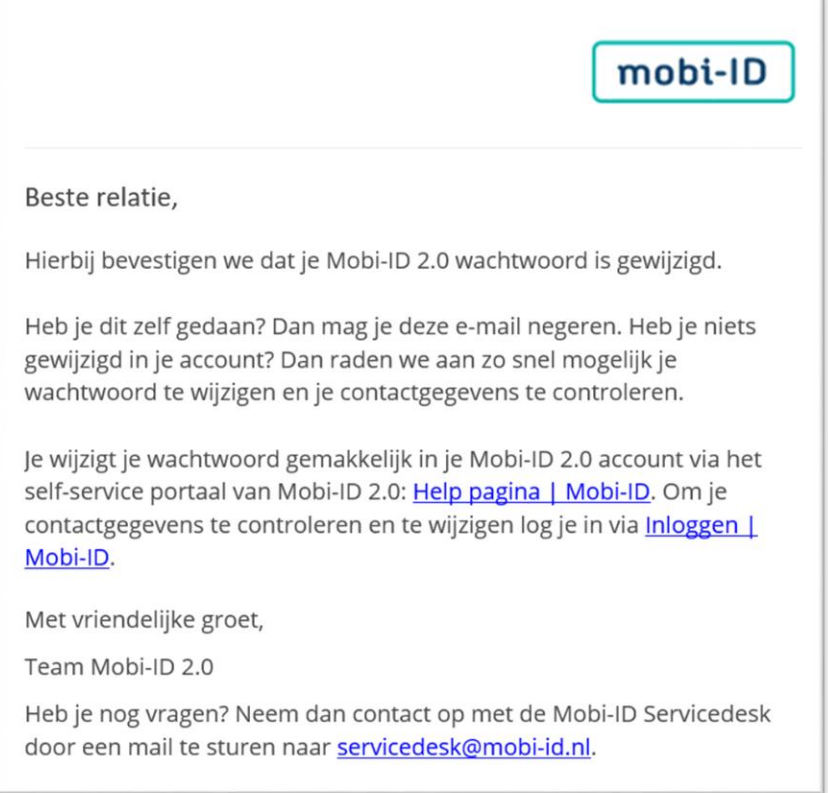

### <span id="page-22-0"></span>8. Heb je nog vragen?

Heb je nog andere vragen of hulp nodig bij het gebruik van Mobi-ID 2.0? Zie ook de Gedelegeerd Beheerder Handleiding van Mobi-ID 2.0. Hierin staan de volgende vragen in detail uitgelegd:

- 1. Wat is een Gedelegeerd beheerder en wat kun je hiermee?
- 2. Hoe word je een Gedelegeerd beheerder in Mobi-ID 2.0?
- 3. Hoe beheer je het beheerscherm in Mobi-ID 2.0?
- 4. Hoe nodig je een gebruiker uit in Mobi-ID 2.0?
- 5. Hoe wijzig je rollen of ontkoppel je een gebruiker in Mobi-ID 2.0?
- 6. Hoe kun je een Gedelegeerd beheerder toevoegen/verwijderen/wijzigen?

Heb je nog andere vragen? Neem dan contact op met onze servicedesk. Dat kan via e-mail [servicedesk@mobi-id.nl.](mailto:servicedesk@mobi-id.nl) Wij helpen je graag!